## **Downloading the Recorder from Blackboard**

If you wish to record a lecture from your home computer, you must first download the Panopto Recorder to your home PC or Mac.

**Note:** The recorder is already loaded on Towson issued machines.

In order to access the Panopto software download, your Blackboard course must already be provisioned for Panopto. For more information on provisioning your course, please refer to the self-help documentation located at [www.towson.edu/panopto.](file://customshare/techtraining/Technology%20Training/Documentation/Documentation%20in%20Progress/Panopto/www.towson.edu/panopto)

- 1. In your preferred web browser, navigate to **blackboard.towson.edu** and login.
- 2. Select a course from the **My Courses** pane.
- 3. Click on **Tools** in your course menu.

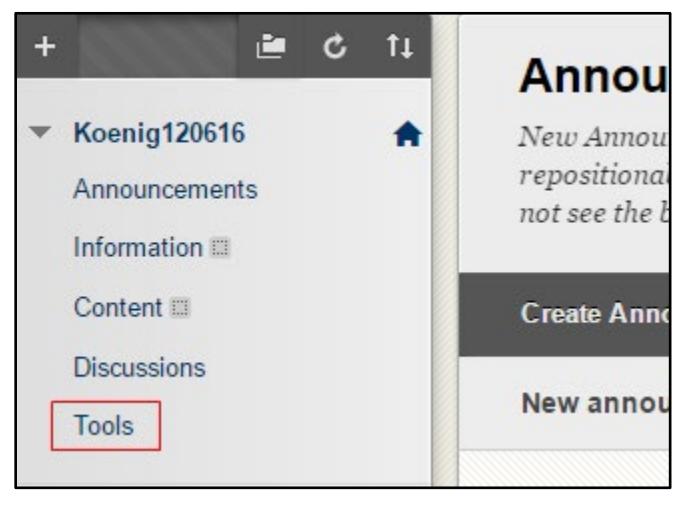

## **Figure 1**

4. In the Tools pane, click on the Panopto Content link.

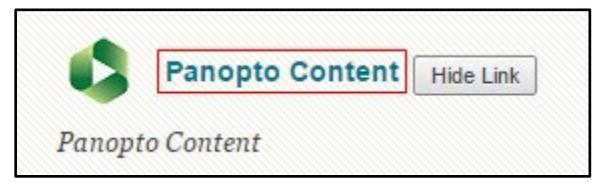

**Figure 2**

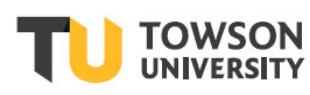

#### **Panopto Downloading the Recorder from Blackboard**

5. From the **Create** button, click the dropdown arrow and select **Record a new session**. The **Record a new session** window will appear.

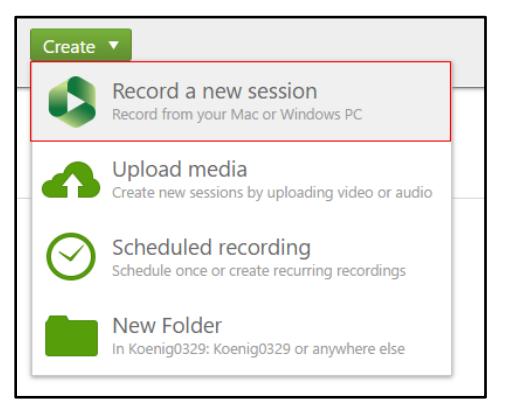

**Figure 3**

6. In the **Record a new session** window, click on the **Download Panopto** button.

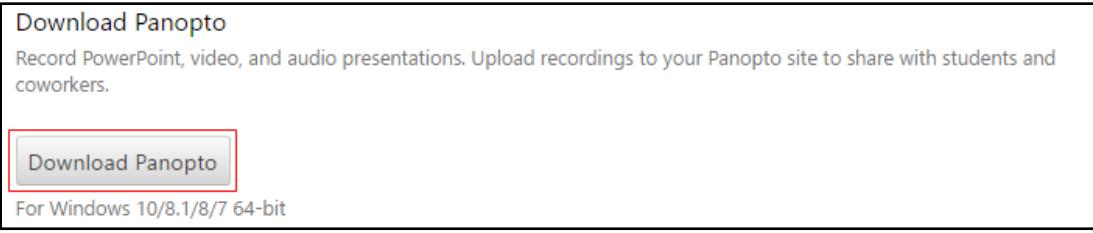

## **Figure 4**

7. The application will be downloaded to the **Downloads** folder.

**Note:** Depending on the operating system and web browser you use, the application may either download or immediately prompt you to install.

# **Installing the Software Installation Package**

After the software application has downloaded, you will need to install it. Follow these steps to properly configure the software package.

1. All of the fields should be automatically filled in the **Panopto Recorder Setup** window. If you are missing the **Panopto Web Server** address, it is **towsonu.hosted.panopto.com**.

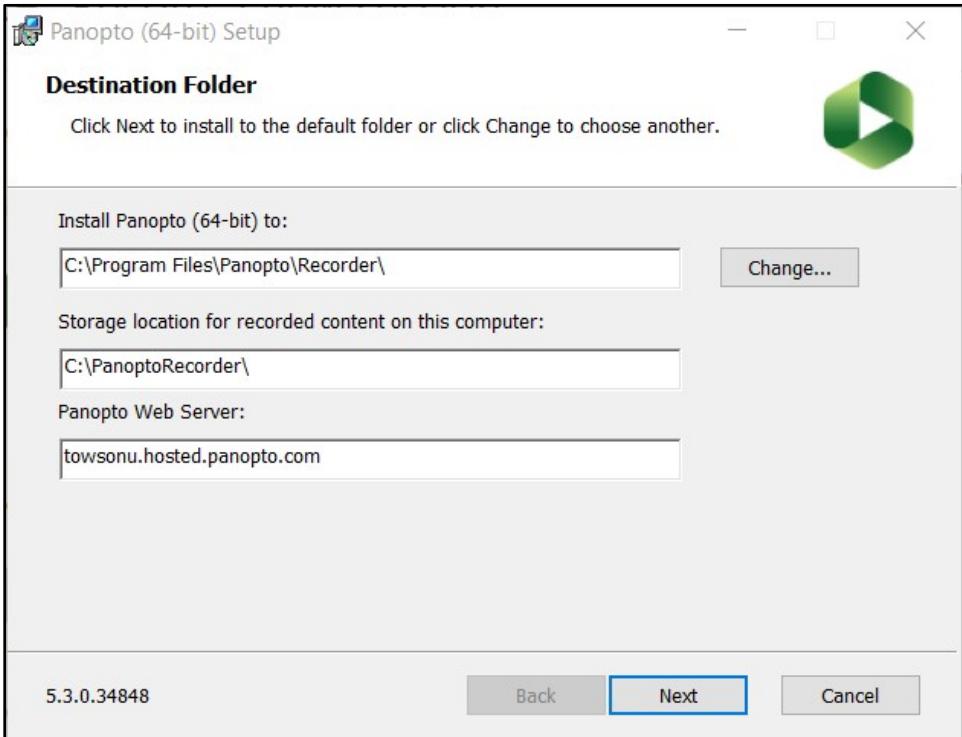

- 2. Click **Next** and then click **Install**.
- 3. When the installation is complete, the **Panopto Login** window will appear.